MARCH 2024

# THE CANVAS CORNER

#### What Is Assignment Enhancement?

Assignment Enhancements is a recent update to the Classic Assignment Details page, improving the assignment interface and submission process for students. Teachers have the option to manage the feature preview on a course-by-course basis if it is enabled and unlocked. If disabled, the Classic Assignment Details will be used for all courses in the account.

Note: If students cannot access an assignment with Assignment Enhancements, it may be due to the feature preview for Assignment Enhancements - Student not being enabled or the assignment type not being supported. Refer to the instructions on how to view assignments for further details.

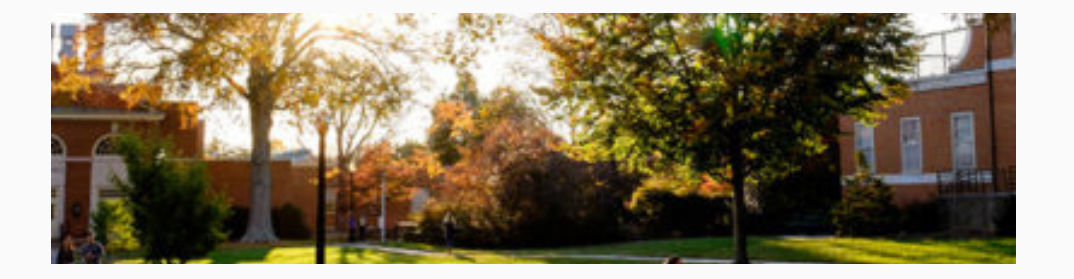

## This Issue:

بالمناق

*<u>Illittino</u>* 

What Is Assignment Enhancement? PAGE 01

View Assignment Details Using Assignment

PAGE 02

View Graded Assignment Using Assignment Enhancements

PAGE 03

### View Assignment Details Using Assignment Enhancements

A L A

■胃

■■ 圕

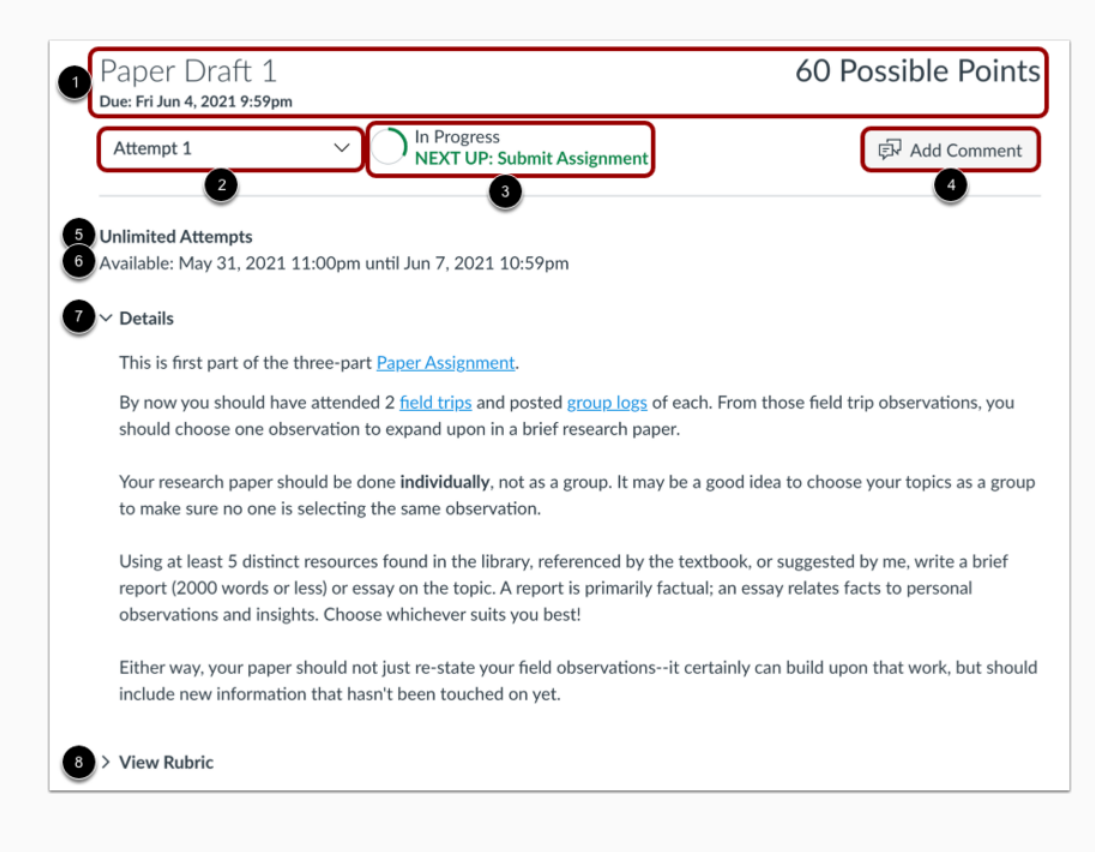

The Assignment Enhancements page provides detailed assignment information:

- The Assignment Summary header showcases the assignment title, due date, and points available. Note that not all assignments may have a due date.
- Use the Attempt drop-down to access submission attempts for the assignment. By default, it shows your most recent attempt.
- The Progress Tracker indicates the submission and grading status of the assignment.
- Click the Add Comment button to view assignment feedback or add a comment for your instructor.
- Check the number of allowed attempts and availability dates.
- Assignment instructions are shown in the Details section.
- If a rubric was included, click the View Rubric link to see it.

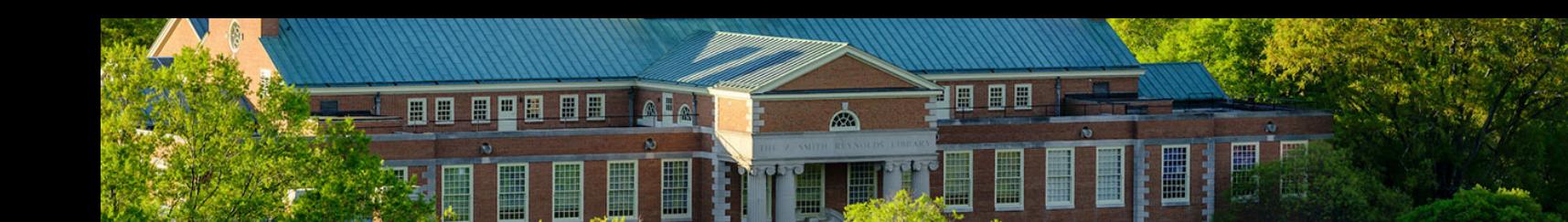

### View Graded Assignment Using Assignment Enhancements

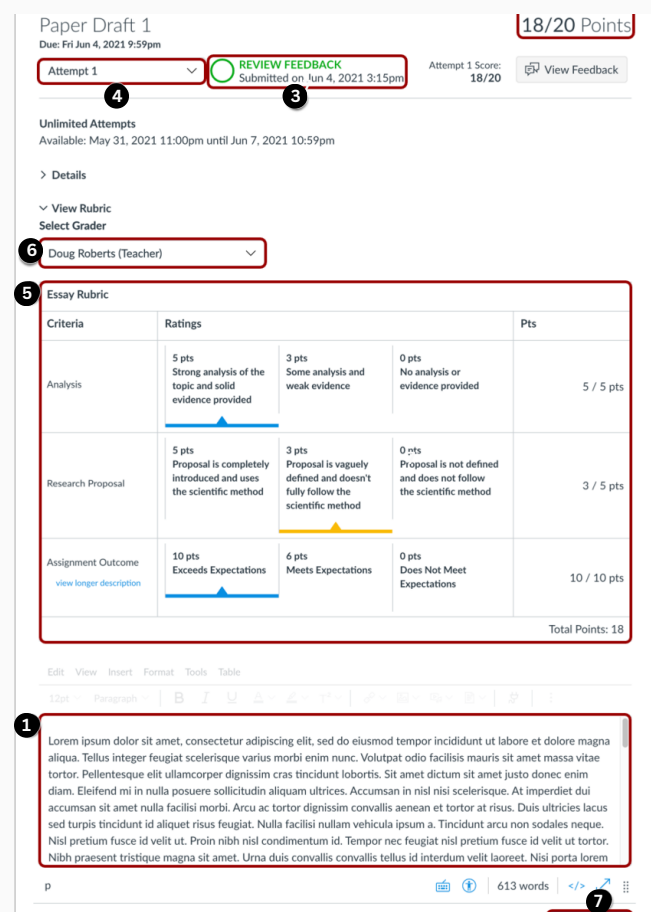

The latest submission is shown as [1].

Once a submission is graded, the grade appears as [2], and the Progress Tracker reflects the Review Feedback status [3].

In case of multiple submissions, they can be previewed by choosing the attempt from the Attempt drop-down [4].

If a rubric was utilized for grading, the completed rubric will be visible [5]. For assignments graded by multiple assessors using a rubric, you can check each assessor's evaluation by selecting them from the Select Grader drop-down [6]. Students can submit another attempt if allowed by clicking the New Attempt button [7].

Note: If students cannot resubmit work, it could be due to restrictions set by the instructor on the number of submissions allowed or the assignment's availability dates.

## **PRESENTED** BY

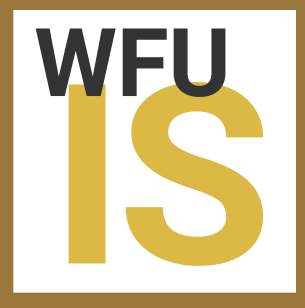

#### ACADEMIC TECHNOLOGY